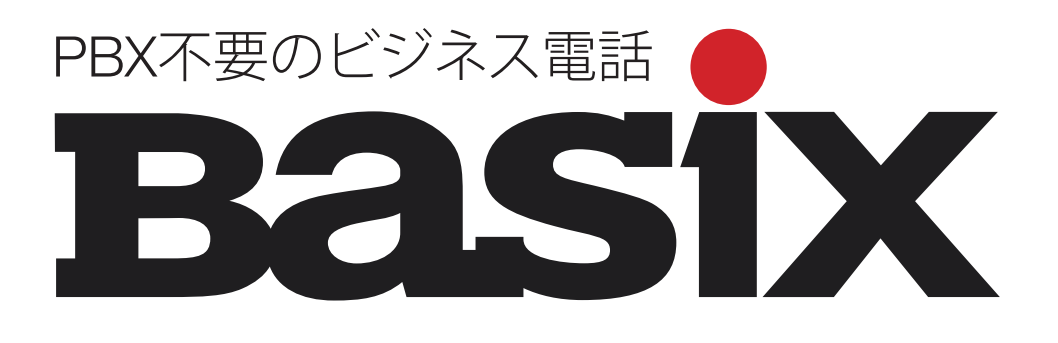

# Panasonic KX-UT 123N **電話機操作のご案内**

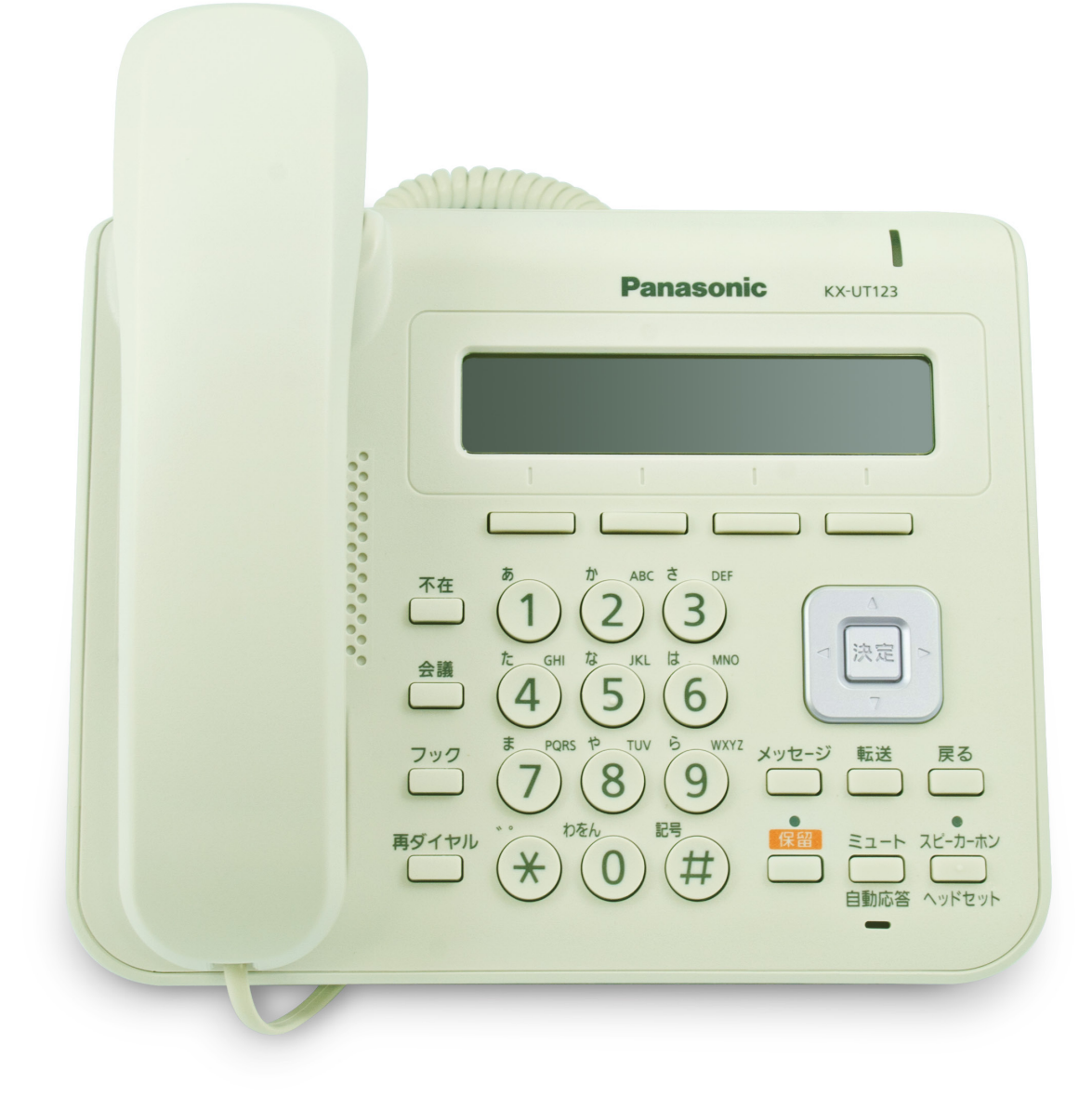

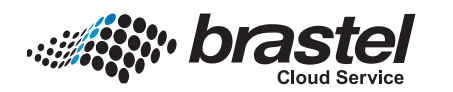

ブラステル株式会社

# **目次**

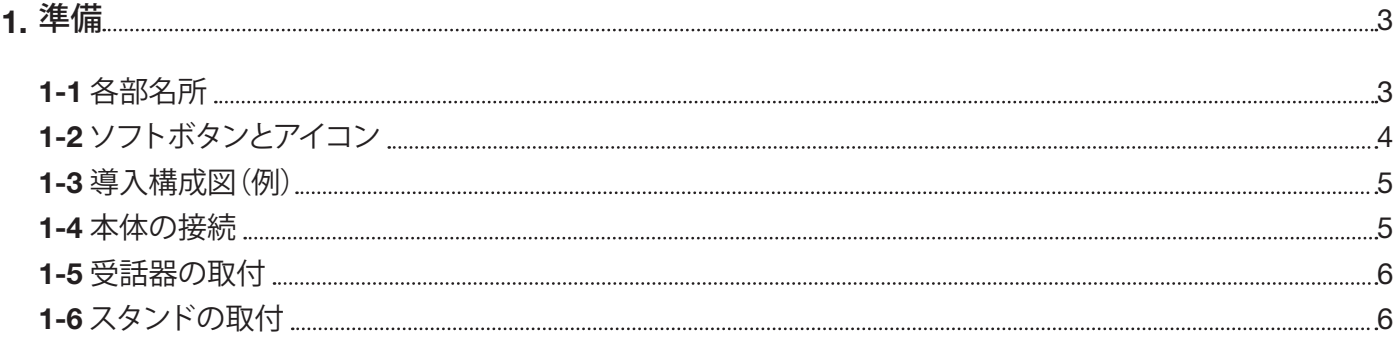

# 2. 基本操作について 6 2-1 電話をかける 6 2-2 電話をかける(プリセットダイヤル) 7 2-3 電話帳から電話をかける 7 2-4 通話履歴から電話をかける 7 2-5 再ダイヤルをする 8 2-6 電話を受ける 8 2-7ミュートを設定/解除する 8 2-8 転送する 8 2-9 保留する 9 2-10 通話履歴を確認する 9

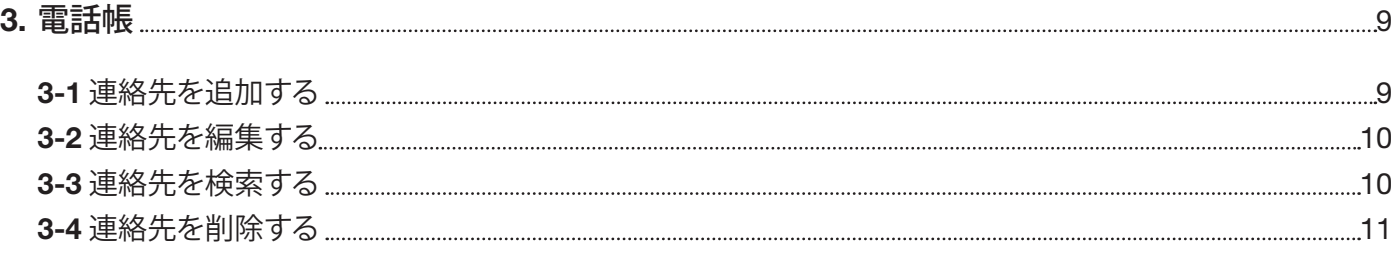

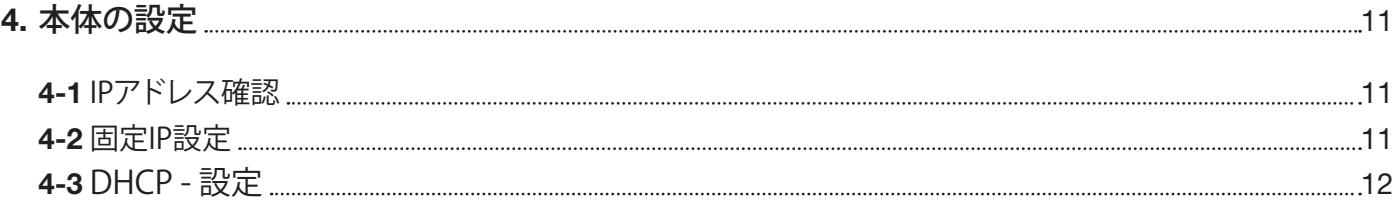

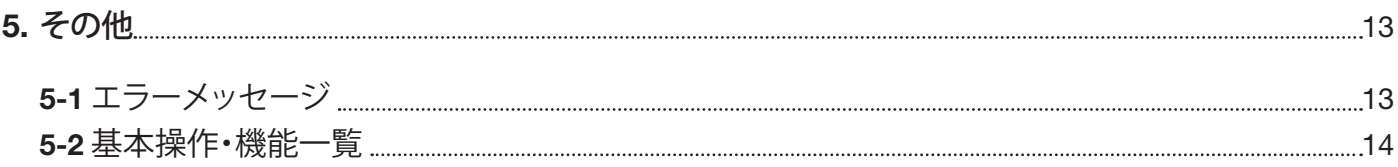

# **1. 準備**

#### **1. Panasonic KX-UT-123N 各部名所**

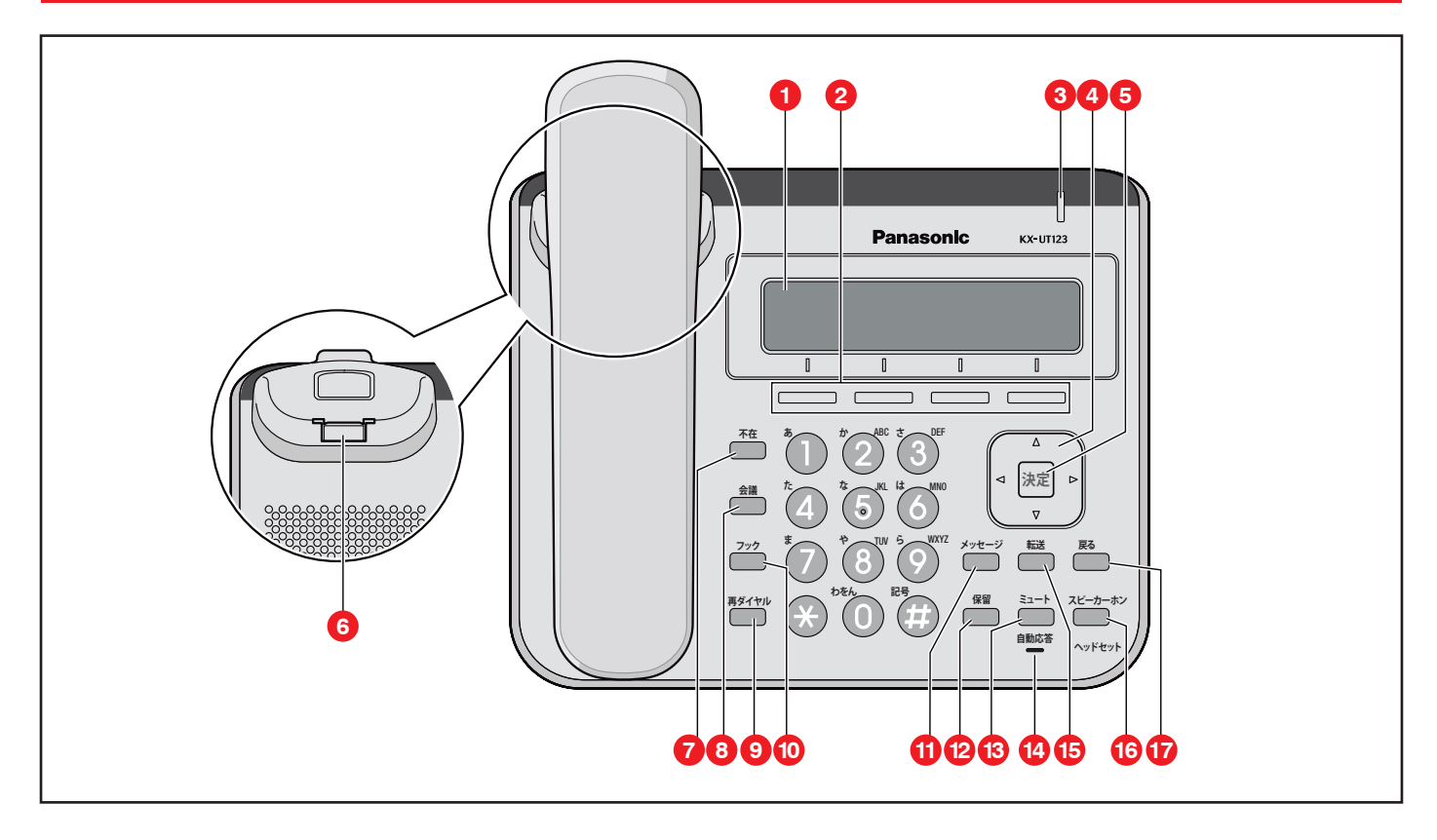

- **1** 液晶表示部(バックライト付き)
- **2** ソフトボタン: 液晶表示部に表示されている項目を選択します。
- **3** リンガーLED: 着信中・保留再呼出中、緑点滅します。 新着ユーザーボイスメールある場合、赤点灯します。
- **4** ナビゲーションキー: 音量調整や項目選択に使用します。
- **5** 決定ボタン: 項目の決定や設定内容の保存、発信等に使用します。
- **6** 受話器フック: 壁に設置して使用する時に受話器が落ちないように固定します。
- **7** 不在ボタン: 使用できません。
- **8** 会議ボタン: 使用できません。
- **9** 再ダイヤルボタン: 直前に電話をかけた相手に再ダイヤルする際に使用します。
- **10** フックボタン: 使用できません。
- **11** メッセージボタン: ユーザーボイスメールを確認する際に使用します。
- 保留ボタン: 通話を保留する際に使用します。 **12**
- **13** ミュート/自動応答ボタン: 通話中に自分の声を相手に聞こえないようにしたり(ミュート)、 受話器を使わずに自動的に着信する(自動応答)ように設定する際に使用します。
- **14** マイク: 受話器を取らずに通話する際に使用します。
- **15** 転送ボタン: 通話を転送する際に使用します。
- **16** スピーカーホン/ヘッドセット:使用中はランプが 赤く点灯します。 ミュート中はランプが赤く点滅します。ヘッドセット機能は、使用できません。
- **17** 戻るボタン: 選択した項目を取り消す際に使用します。

## **受話器を置いたままダイヤルする 1.2 ソフトボタンとアイコン**

ソフトボタン(S1~S4)を押すと、各ボタンの上に表示される機能を実行します。 ソフトボタンはアイコンで表記します。

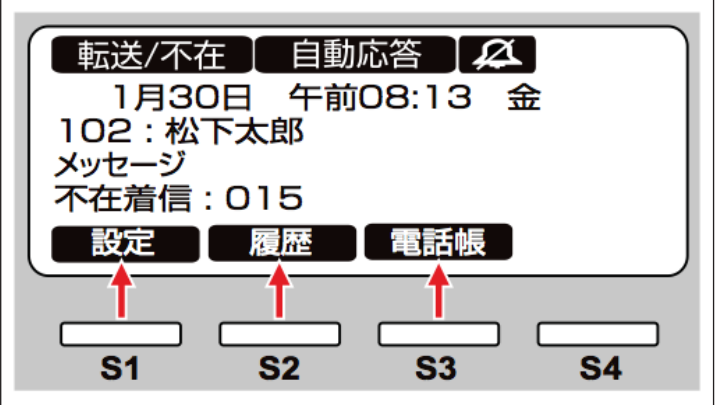

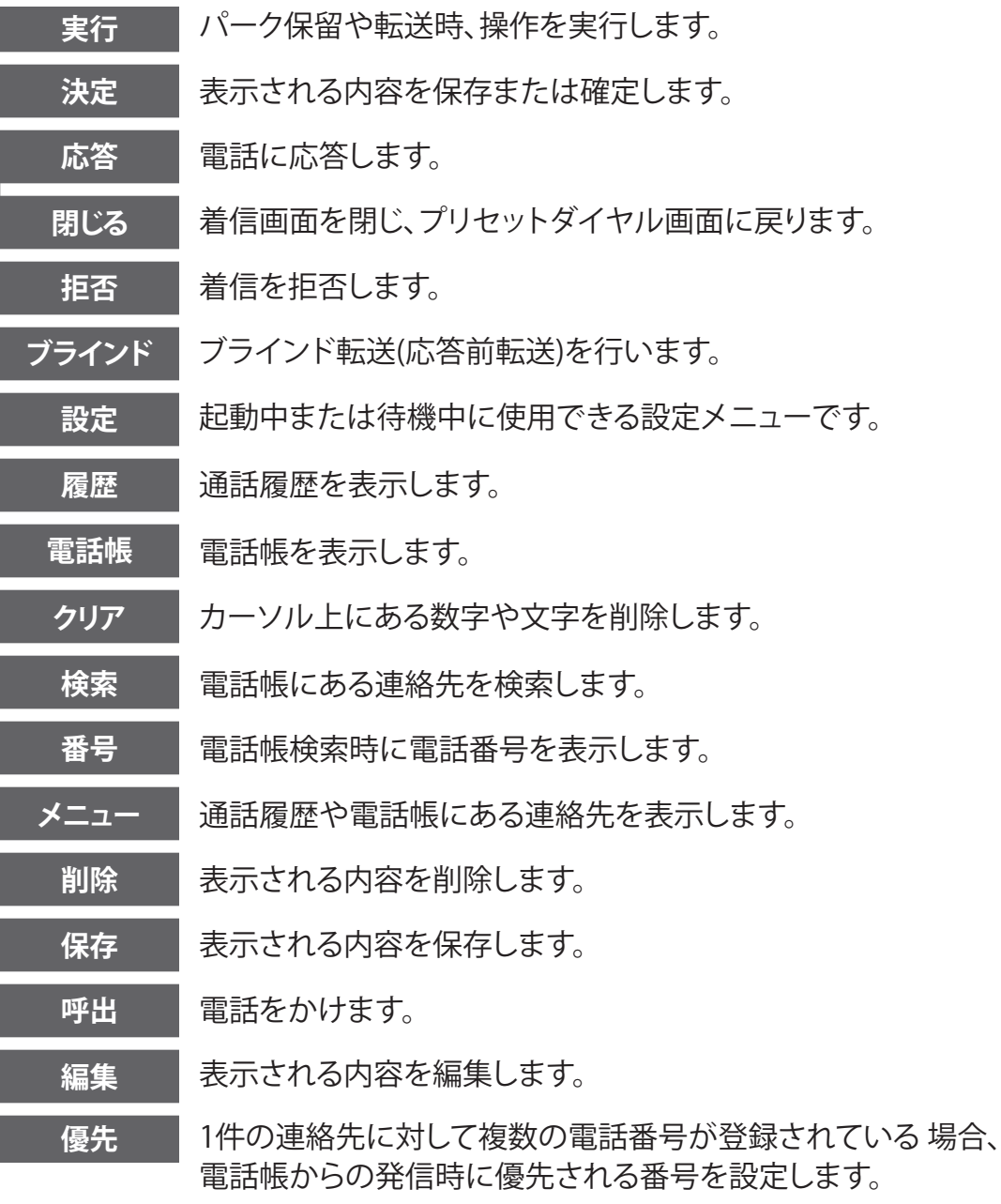

# **1. 準備**

## **1.3 導入構成図(例)**

をご利用される場合、弊社提供ルーター配下にIP電話機を接続いただいております。接続例につきま しては、以下の構成図をご参照ください。

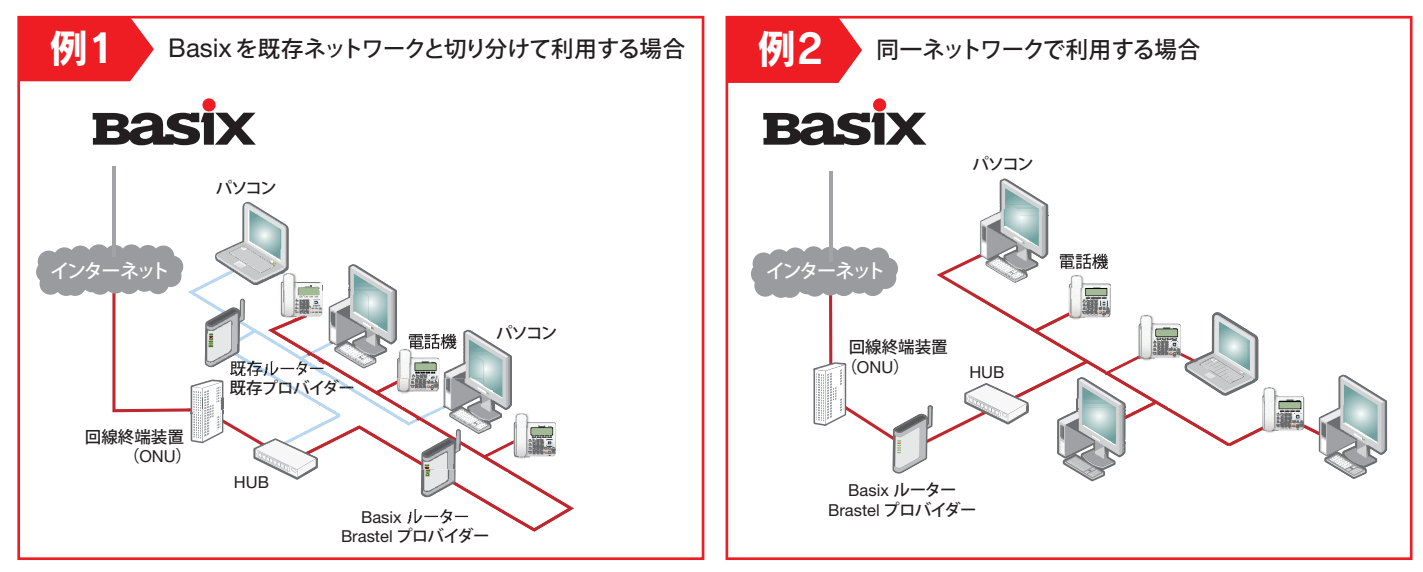

■インターネット回線はNTTフレッツ光でのご利用が基本となります。■ご利用にあたり、ブラステル インターネットプロバイダへの契約と、弊社推奨ルーターのレンタルが必要です。■HUBはお客様ご用 意となります。■電話機1台につき2mのLANケーブルを同梱いたします。

尚、障害発生時に切り分けを容易にする事及び、お客様の既存利用ネットワークへの影響とBASIX利用 ネットワークにおける不適切な信号のやり取りを防ぐ観点から、弊社としては「例1」でのネットワーク 構成を推奨させていただきます。

### **1.4 本体の接続**

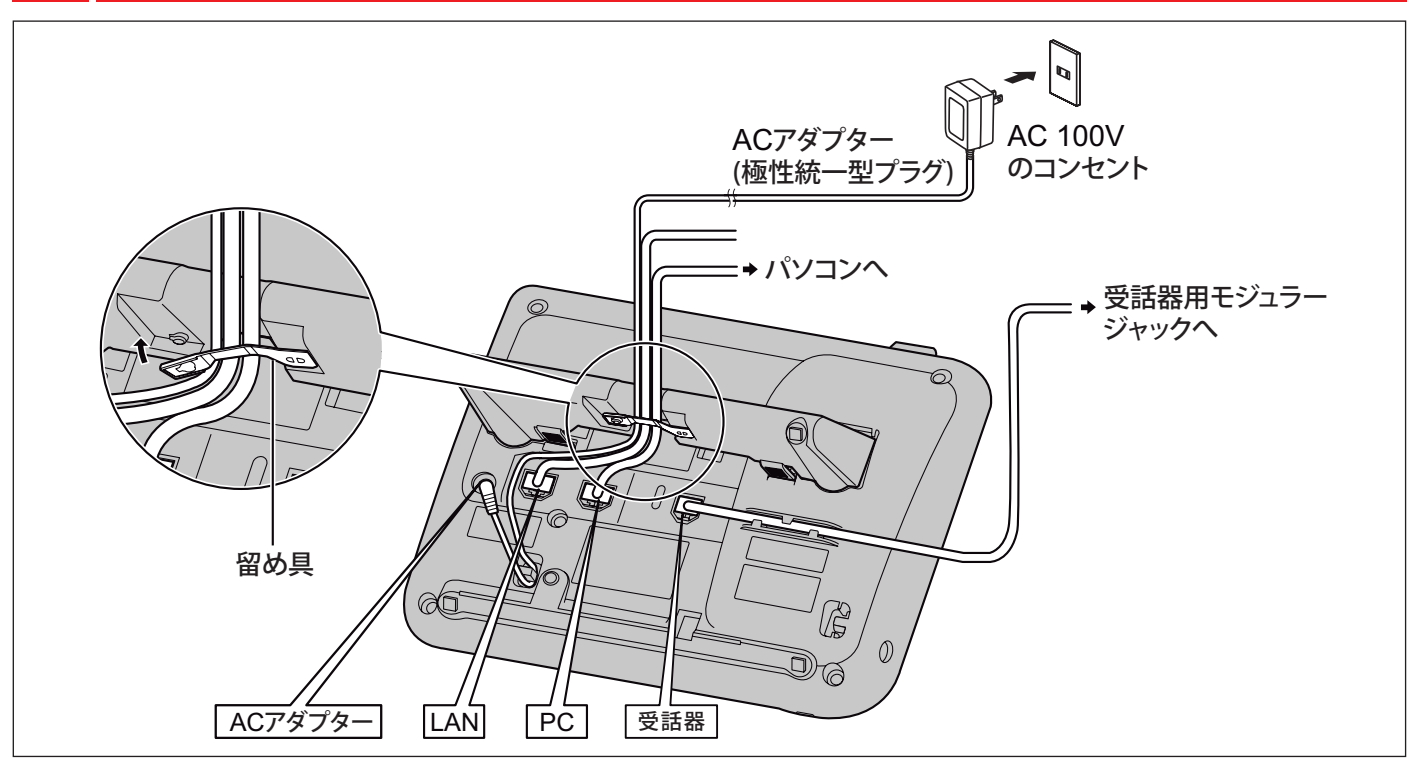

**1.5 受話器の取付** 

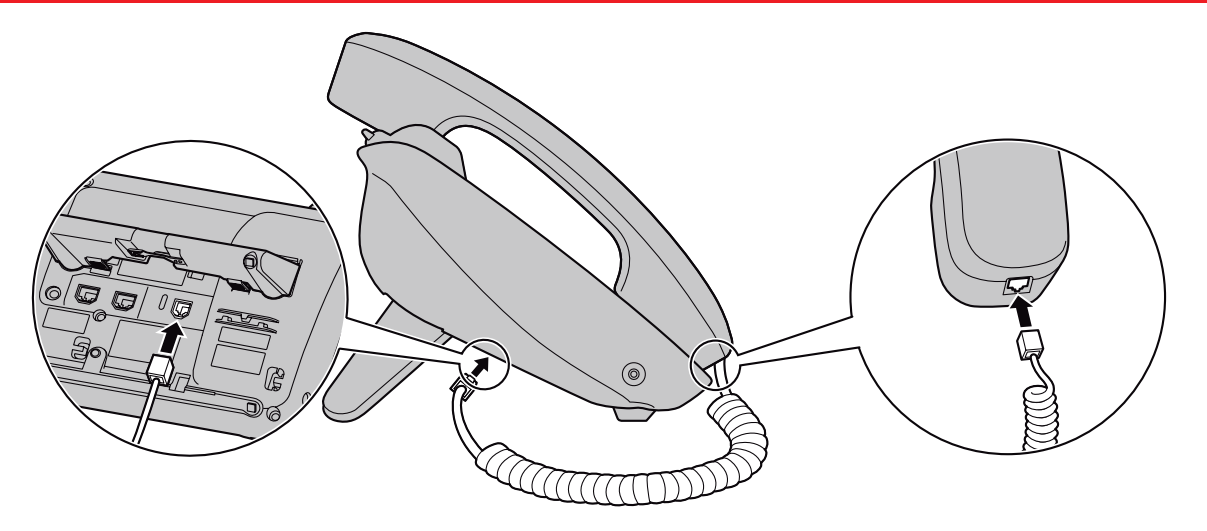

## **1.6 スタンドの取付**

スタンドを取り付ける際に液晶表示部を下にする場合は、必ず柔らかい布を敷いて作業をしてください。 液晶表示部を傷つけるおそれがあります。

- **①** スタンドのツメを本機背面の差し込み口に差し込む 。
- **②** 矢印の方向にスタンドをゆっくり押して固定する。スタンドが取り付けられます。

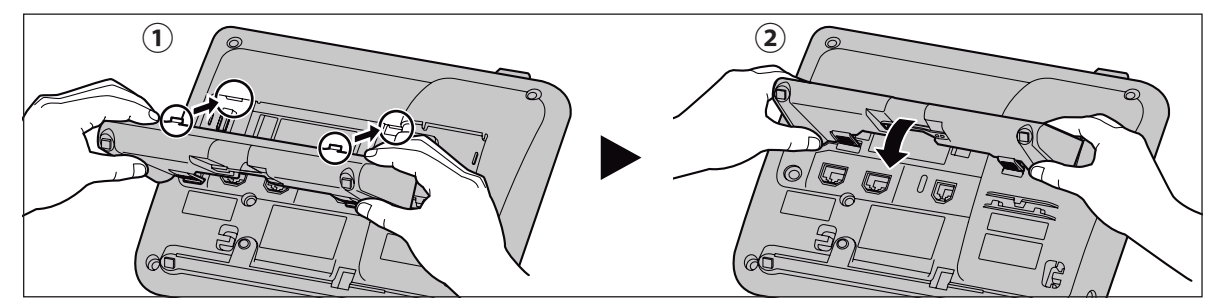

# **2. 基本操作について**

## **2.1 電話をかける**

## ▼ 操作方法

- 1. 待機中に、受話器を取る。
- 2. 電話番号を入力する(最大32桁)。
- 3.【決定】を押すまたは、電話がかかるまで数秒待つ。
- 4. 通話が終わったら、受話器を戻す。
	- で入力した番号を削除するには、受話器を戻す。

### **2.2 電話をかける(プリセットダイヤル)**

相手先電話番号をダイヤルしてから電話をかける。

- ▼ 操作方法
	- 1. 待機中に、電話番号を入力する(最大32桁) 。
	- 2. 電話をかけるには、受話器を取るか【決定】を押してください。
	- 3. 通話が終わったら、受話器を戻す 。
		- で入力した番号を削除するには、 **クリア** を押してください。
		- 番号をすべて削除するには、 **クリア** を長押ししてください。

**2.3 電話帳から電話をかける** 

- ▼ 操作方法
	- 1. **電話帳** を押す。
	- 2.【▼】または【▲】を押し、連絡先を選択する。
	- 3. 受話器を取る。
	- 4. 通話が終わったら、受話器を戻す。
		- 受話器を取る代わりに **呼出** を押して電話をかけることができます。
		- 1件の連絡先に対して複数の電話番号が登録されている場合、で **番号** を押して、 かけたい電話番号を選択してください。
- < 名前で検索する >
- ▼操作方法
	- 1. **電話帳** を押す。
	- 2. **検索** を押す。
	- 3. 検索したい名前(フリがナ)を入力する。
	- 4.【決定】を押す 検索条件に合った連絡先が表示されます。
	- 5. 受話器を取る。
	- 6. 通話が終わったら、受話器を戻す。
		- 受話器を取る代わりに **呼出** を押して電話をかけることができます。
		- 1件の連絡先に対して複数の電話番号が登録されている場合、で **番号** を押して、 かけたい電話番号を選択してください。

### **2.4 通話履歴から電話をかける**

発信履歴と着信履歴は、それぞれ新しい順に30件ずつ 記憶されています。着信履歴のうち不在着信は 不在着信履歴にも表示されます。通話履歴にある電話番号に電話をかけることができます。

- ▼ 操作方法
	- 1. **履歴** を押す
	- 2.【▲】または【▼】を押して通話履歴の種類を。
	- 3.【決定】を押す。
	- 4.【▲】または【▼】を押して、電話をかけたい連絡先を選択する。
	- 5. 受話器を取る。
	- 6. 通話が終わったら、受話器を戻す。
		- 受話器を取る代わりに **呼出** を押して電話をかけることができます。

# **2. 基本操作について**

#### **2.5 再ダイヤルをする**

最後にかけた電話番号に、再度電話をかけることができます。

▼ 操作方法

1. 受話器を取る。【再ダイヤル】を押す。 通話が終わったら、受話器を戻す。

#### **2.6 電話を受ける**

#### ▼ 操作方法

- 1. 受話器を取る。
- 2. 通話が終わったら、受話器を戻す。
	- 通話中に【 ▶ 】を押す事によって、通話中の詳細を確認でます。
- < 自動応答を設定する >

 着信があった場合に、自動的に応答することができます。呼び出し音が3回数鳴った後、 自動的に通話が開始されます。

- 自動応答を設定する: 待機中に【自動応答】押し 。
- 自動応答が設定されているときは、待機中に 自動応答 が表示されます。
- 自動応答を解除する: 待機中に【自動応答】押し 。

### **2.7 ミュートを設定/解除する**

通話中に自分の声を相手に聞こえないようにすることができます。 ミュート中は、相手の声は聞こえますが、相手には自分の声は聞こえません。

▼ 操作方法

- 1.【ミュート】を押す。
	- •ミュート時は、スピーカーホンのランプが赤く点滅します。

#### **2.8 転送する**

別の電話(内線または外線)へ、電話を転送することができます。

- ▼ 操作方法
	- 1. 通話中に【転送】を押す。
	- 2. 転送したい相手に雷話をかける。
	- 3. 転送先が応答するのを待つ。
	- 4. **実行** を押す。
		- 別の相手との通話を保留している場合は転送操作を行うことはできません。
- < 転送先が応答する前に転送する(ブラインド転送) >
	- 1. 通話中に **ブラインド** を押す。
	- 2. 転送したい相手に電話をかける。
	- 3. 受話器を戻す。

## **2.9 保留する**

通話中の電話を保留することができます。

▼ 操作方法

- 1. 通話中に【保留】を押し、受話器を戻す。
- 2. 受話器を取って、【保留】を押す。
	- 保留にしたままで一定時間(約60秒)が過ぎると、再呼出音が鳴ります 。

#### **2.10 通話履歴を確認する**

不在着信があると、「不在着信: XXX」と表示されます。(「XXX」は不在着信の件数を示しています。) ▼操作方法

- 1. **履歴** を押す。
- 2.【▲】または【▼】を押して、「不在着信」「着信履歴」「発信履歴」を選択し、【決定】を押す。
- 3.【▲】または【▼】を押して不在着信を選択する。
	- 着信履歴画面では、不在着信には「未応答」と表示されます。 【 ▶ 】を押してご確認ください。
	- 応答した着信、および確認済みの不在着信には、チェックマークが表示されます。
	- 通話履歴から電話をかけるには、2.4 通話履歴から電話をかけるをご確認ください。

# **3. 電話帳**

## **3.1 連絡先を追加する**

最大500件の連絡先を登録することができます。

#### ▼ 操作方法

- 1. **電話帳** を押す
- 2. **登録** を押す。
- 3. 名前を入力し(全角で最大12文字または半角で最 大24文字)、【決定】を押す。
- 4. フリがナを入力し(最大24文字)、【決定】を押す。
- 5. 【▲ 】または【▼ 】を押して、雷話番号の連絡先(❶〜❺)を選択し、【決定】を押す。
- 6. 電話番号を入力し(最大32桁)、【決定】を押す。
- 7. 同じ連絡先に電話番号を追加する場合は、からの操作を繰り返してください。
- 8. **保存** を押
	- • 1件の連絡先に複数の電話番号を登録する場合、かけるときに優先する番号を設定する ことができます。で希望する番号を選んで、 **優先** を押してください。
	- • 1分間ボタン操作が無い場合は、待機画面へ戻ります。

< 文字入力モード >

入力モードを切り替えて、文字を入力することができます。

入力モードを切り替えるには、 **かな漢** / **カナ** / **ABC** / **123** を押して表示したい入力 モードを選択します。また、 **全角** または **半角** を押して、入力モードの全角/半角を切り替える ことができます。使用できる入力モードは、以下のとおりです。

# **3. 電話帳**

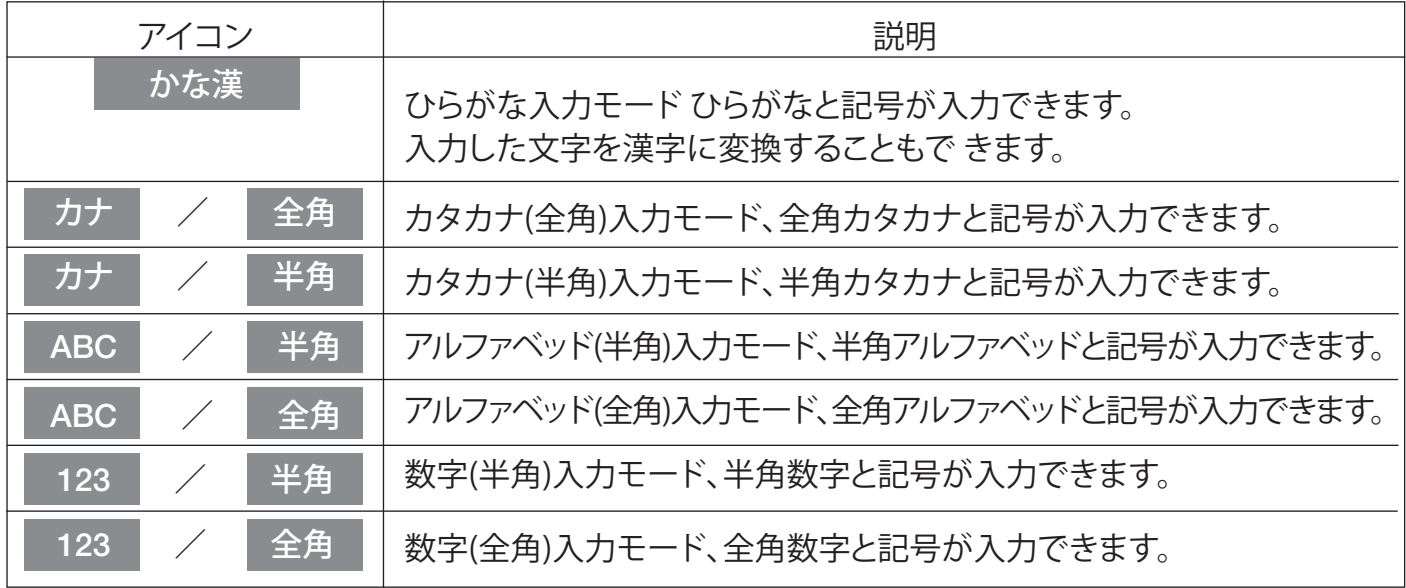

#### **3.2 連絡先を編集する**

連絡先に登録してあるデータを編集します。

- ▼ 操作方法
	- 1. **電話帳** を押す
	- 2. 【▲ 】または【▼ 】を押して編集する連絡先を表示する。 または、 **検索** を押して連絡先を検索する ※検索方法は、3.3 連先を検索するをご確認ください。
	- 3. **メニュー** を押して「編集」を選択し、【決定】を押す。
	- 4.【▲】または【▼】を押して編集したい項目を選択し、【決定】を押す。
	- 5. 必要に応じて項目を編集し、【決定】を押す。
	- 6. **保存** を押す。
		- 1件の連絡先に複数の電話番号を登録する場合、かけるときに優先する番号を設定す ることができます。で希望する番号を選んで、 **優先** を押してください。
		- 1分間ボタン操作が無い場合は、待機画面へ戻ります。

#### **3.3 連絡先を検索する**

電話帳に登録してあるータを検索します。

#### ▼ 操作方法

- 1. **電話帳** を押す。
- 2. **検索** を押す。
- 3. 検索したい名前(フリがナ)を入力し、【決定】を押す。

※文字入力のしかたは、3.1 連絡先を追加する項目>> < 文字入力モード >内をご確認ください。

#### **3.4 連絡先を削除する**

電話帳に登録してあるータを削除します。

- ▼ 操作方法
	- 1. **電話帳** を押す
	- 2.【▲】または【▼】を押して削除したい連絡先を表示する。 または、 **検索** を押して削除したい連絡先を検索する。 ※検索方法は、3.3 連絡先を検索するをご確認ください。
	- 3. **メニュー** を押して「消去」を選択し、【決定】を 押す
	- 4 .【 ▲ 】または【 ▼ 】を押して「はい」を選択し、【決 定】を押す。
		- • 一度削除されたデータは、元に戻りません。ご注意ください。

**4. 本体の設定**

## **IPアドレス確認 4.1 IPアドレス確認**

電話帳に登録してあるータを削除します。

- ▼ 操作方法
	- 1. **設定** を押す。
	- 2.【 ▲ 】または【 ▼ 】を押して"インフォメーション表示"を選択し、 **決定** を押す。
	- 3.【▲ 】または【 ▼ 】を押してIPアドレスの確認ができます。

# **固定IP設定 4.2 固定 IP設定**

#### ▼ 操作方法

- 1. **設定** を押す。
- 2. 【 ▲ 】または【 ▼ 】を押して"ネットワーク設定"を選択し、 **決定** を押す。
- 3. 【 ▲ 】または【 ▼ 】を押して"ネットワーク"を選択し、 **決定** を押す。
- 4. 【 ▲ 】または【 ▼ 】を押して"アドレス指定"を選択し、 **決定** を押す。
- 5. IPアドレスを入力し、【 ▼ 】を押す。
- 6. サブネットマスクを入力し、【▼】を押す。
- 7. デフォルトゲートウェイを入力し、【▼】を押す。
- 8. DNS1を入力し、【 ▼ 】を押す。 指定のIPアドレスまたは、デフォルトゲートウェイのアドレスを入力。
- 値が入っている場合、カーソルキーと **クリア** ソフトボタンを使って削除ください。 9. DNS2のIPアドレスは、入力不要です。
	- 10. **決定** を押す > 設定音が鳴ります > **戻る** を2回押します。 ※反映されない場合は、一度電源の抜差しをお願いいたします。

# **4. 本体の設定**

## **4.3 DHCP設定**

- ▼ 操作方法
	- 1. **設定** を押す。
	- 2.【▲】または【▼】を押して"ネットワーク設定"を選択し、決定を押す。
	- 3. 【▲】または【 ▼ 】を押して"ネットワーク"を選択し、 决定 を押す。
	- 4.【▲ 】または【 ▼ 】を押して"アドレス自動取得"を選択し、 **決定** を押す。
	- 5. DNS画面内、【▲】または【▼】を押して"アドレス自動取得"を選択。
	- 6. **決定** を押す > 設定音が鳴ります > **戻る** を2回押します。 ※反映されない場合は、一度電源の抜差しをお願いいたします。

# **5.1 エラーメッセージ**

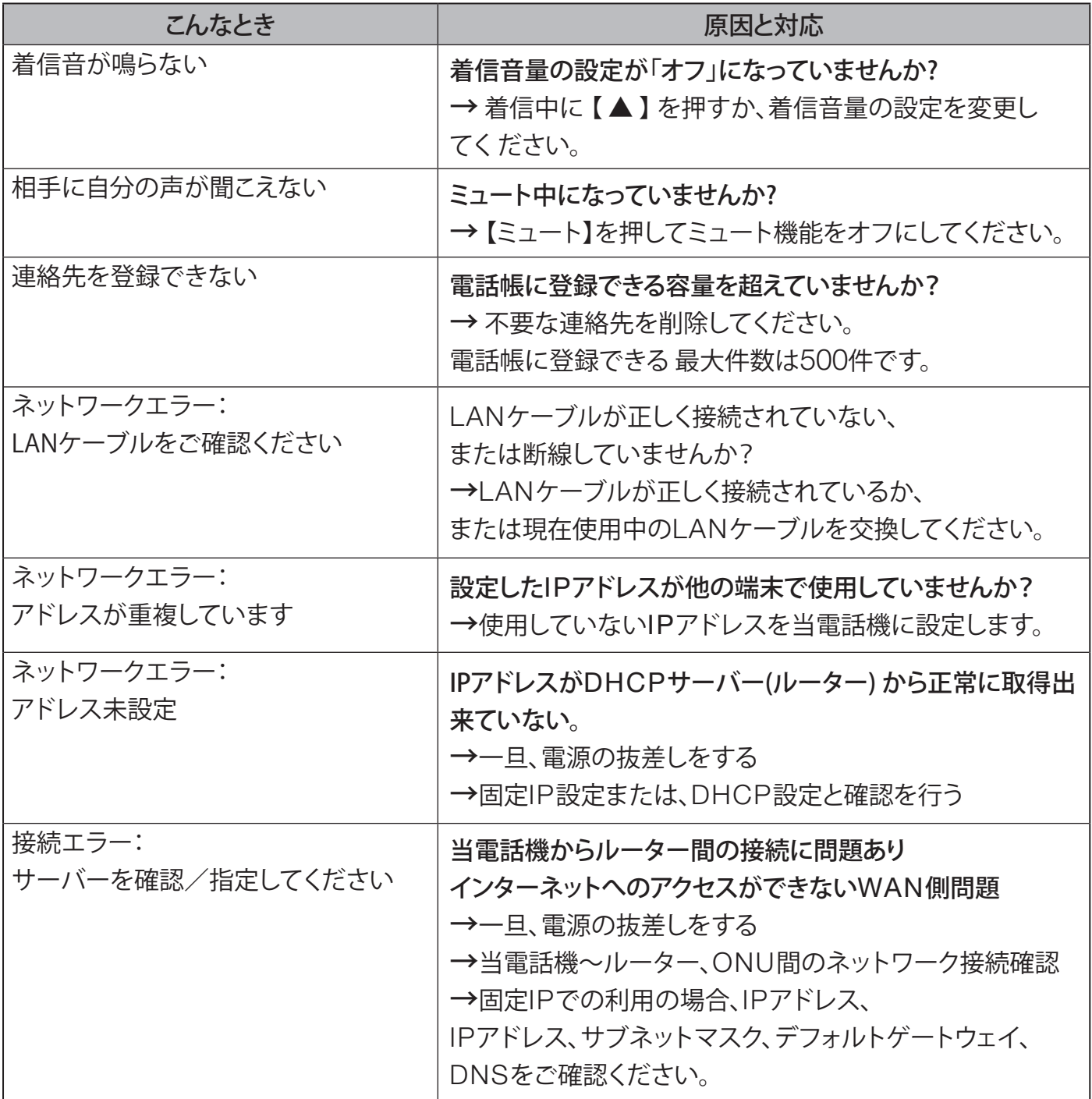

## **5.2 基本操作・機能一覧**

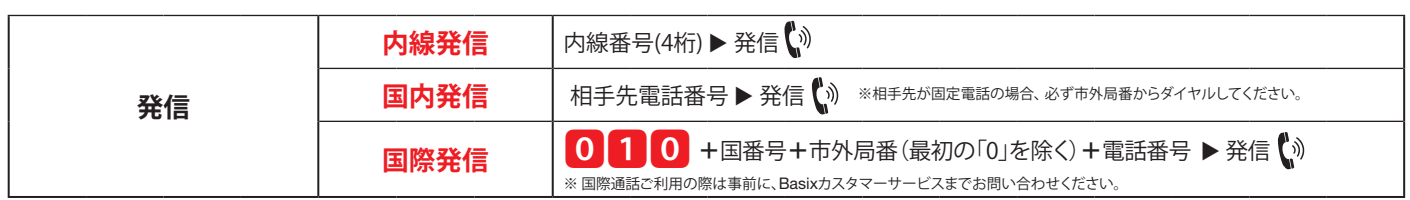

# **IP電話機からの各種設定方法**

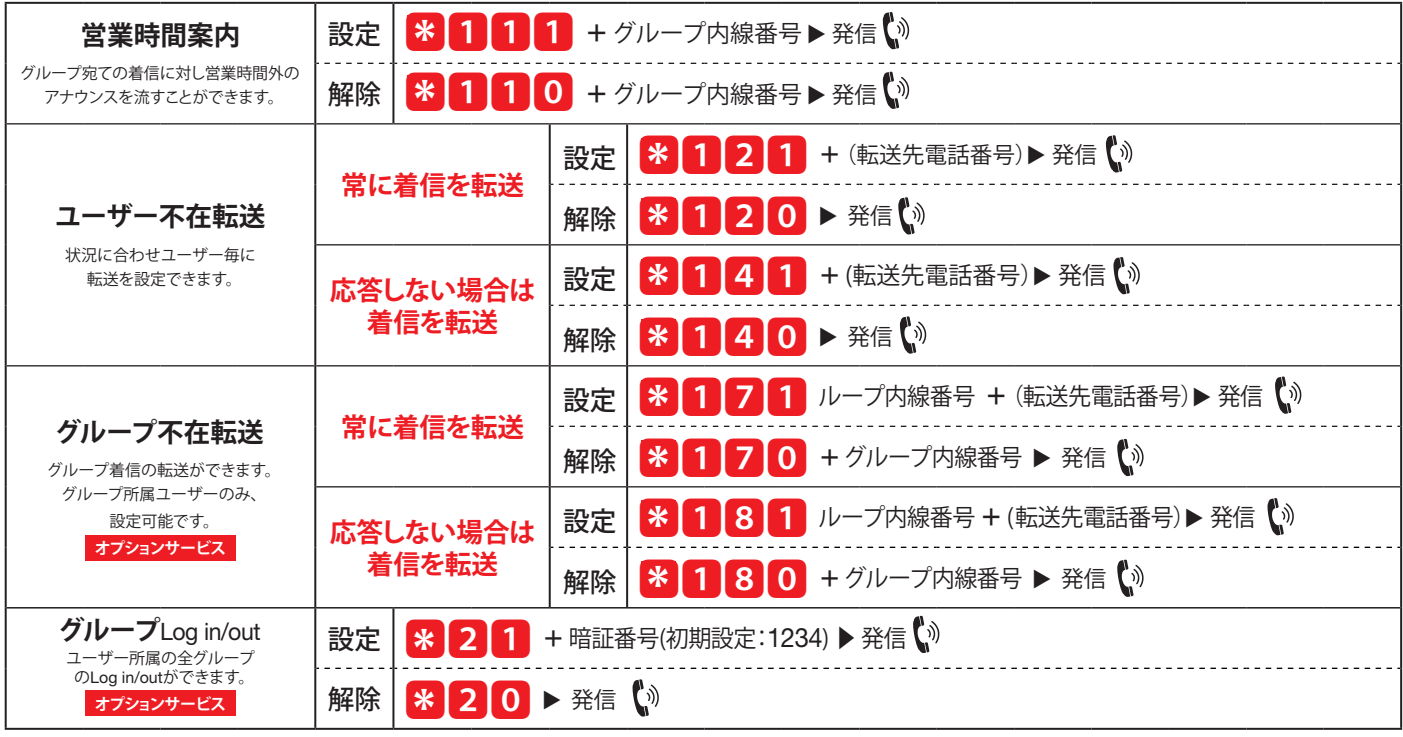

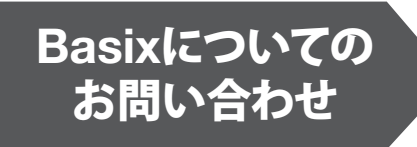

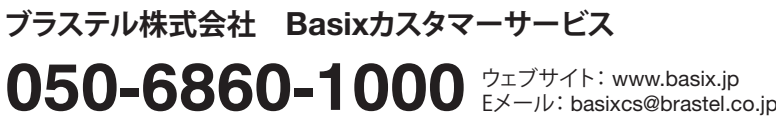

受付時間:平日9:00〜18:00 ( 土日曜・祝日除く)